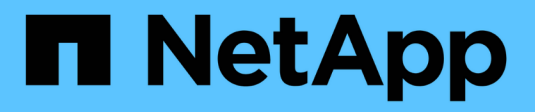

# **NVMe over InfiniBand Setup**

E-Series Systems

NetApp March 22, 2024

This PDF was generated from https://docs.netapp.com/us-en/e-series/config-linux/nvme-ib-verify-linuxconfig-support-task.html on March 22, 2024. Always check docs.netapp.com for the latest.

# **Table of Contents**

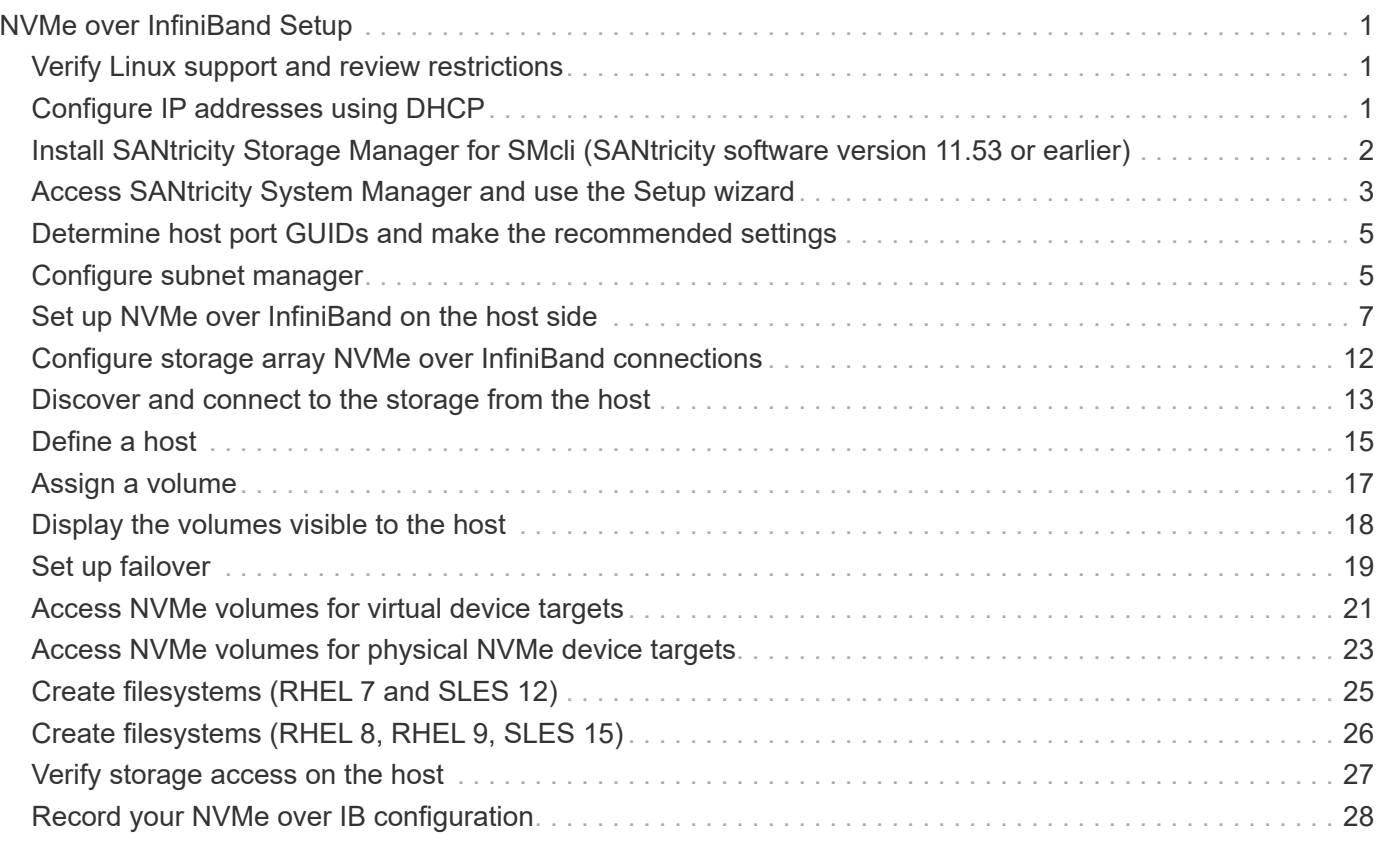

# <span id="page-2-0"></span>**NVMe over InfiniBand Setup**

# <span id="page-2-1"></span>**Verify Linux support and review restrictions**

As a first step, you should verify that your Linux configuration is supported and also review the controller, host, and recovery restrictions.

# **Verify the Linux configuration is supported**

To ensure reliable operation, you create an implementation plan and then use the NetApp Interoperability Matrix Tool (IMT) to verify that the entire configuration is supported.

# **Steps**

- 1. Go to the [NetApp Interoperability Matrix Tool](https://mysupport.netapp.com/matrix).
- 2. Click on the **Solution Search** tile.
- 3. In the **Protocols › SAN Host** area, click the **Add** button next to **E-Series SAN Host**.
- 4. Click **View Refine Search Criteria**.

The Refine Search Criteria section is displayed. In this section you may select the protocol that applies, as well as other criteria for the configuration such as Operating System, NetApp OS, and Host Multipath driver.

- 5. Select the criteria you know you want for your configuration, and then see what compatible configuration elements apply.
- 6. As necessary, make the updates for your operating system and protocol that are prescribed in the tool.

Detailed information for your chosen configuration is accessible on the View Supported Configurations page by clicking the right page arrow.

# **Review NVMe over InfiniBand restrictions**

Before using NVMe over InfiniBand, see the [NetApp Interoperability Matrix Tool](https://mysupport.netapp.com/matrix) to review the latest controller, host, and recovery restrictions.

## **Storage and disaster recovery restrictions**

- Asynchronous and synchronous mirroring are not supported.
- Thin provisioning (the creation of thin volumes) is not supported.

# <span id="page-2-2"></span>**Configure IP addresses using DHCP**

To configure communications between the management station and the storage array, use Dynamic Host Configuration Protocol (DHCP) to provide IP addresses.

## **Before you begin**

Make sure you have the following:

• A DHCP server installed and configured on the same subnet as the storage management ports.

### **About this task**

Each storage array has either one controller (simplex) or two controllers (duplex), and each controller has two storage management ports. Each management port will be assigned an IP address.

The following instructions refer to a storage array with two controllers (a duplex configuration).

#### **Steps**

1. If you have not already done so, connect an Ethernet cable to the management station and to management port 1 on each controller (A and B).

The DHCP server assigns an IP address to port 1 of each controller.

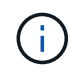

Do not use management port 2 on either controller. Port 2 is reserved for use by NetApp technical personnel.

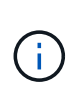

If you disconnect and reconnect the Ethernet cable, or if the storage array is power-cycled, DHCP assigns IP addresses again. This process occurs until static IP addresses are configured. It is recommended that you avoid disconnecting the cable or power-cycling the array.

If the storage array cannot get DHCP-assigned IP addresses within 30 seconds, the following default IP addresses are set:

- Controller A, port 1: 169.254.128.101
- Controller B, port 1: 169.254.128.102
- Subnet mask: 255.255.0.0
- 2. Locate the MAC address label on the back of each controller, and then provide your network administrator with the MAC address for port 1 of each controller.

Your network administrator needs the MAC addresses to determine the IP address for each controller. You will need the IP addresses to connect to your storage system through your browser.

# <span id="page-3-0"></span>**Install SANtricity Storage Manager for SMcli (SANtricity software version 11.53 or earlier)**

If you are using SANtricity software 11.53 or earlier, you can install the SANtricity Storage Manager software on your management station to help manage the array.

SANtricity Storage Manager includes the command line interface (CLI) for additional management tasks, and also the Host Context Agent for pushing host configuration information to the storage array controllers through the I/O path.

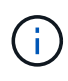

If you are using SANtricity software 11.60 and newer, you do not need to follow these steps. The SANtricity Secure CLI (SMcli) is included in the SANtricity OS and downloadable through the SANtricity System Manager. For more information on how to download the SMcli through the SANtricity System Manager, refer to the *Download command line interface (CLI)* topic under the SANtricity System Manager Online Help.

#### **Before you begin**

Make sure you have the following:

- SANtricity software 11.53 or earlier.
- Correct administrator or superuser privileges.
- A system for the SANtricity Storage Manager client with the following minimum requirements:
	- **RAM**: 2 GB for Java Runtime Engine
	- **Disk space**: 5 GB
	- **OS/Architecture**: For guidance on determining the supported operating system versions and architectures, go to [NetApp Support](http://mysupport.netapp.com). From the **Downloads** tab, go to **Downloads › E-Series SANtricity Storage Manager**.

### **About this task**

This task describes how to install SANtricity Storage Manager on both the Windows and Linux OS platforms, because both Windows and Linux are common management station platforms when Linux is used for the data host.

### **Steps**

1. Download the SANtricity software release at [NetApp Support](http://mysupport.netapp.com). From the **Downloads** tab, go to **Downloads**

### **› E-Series SANtricity Storage Manager**.

2. Run the SANtricity installer.

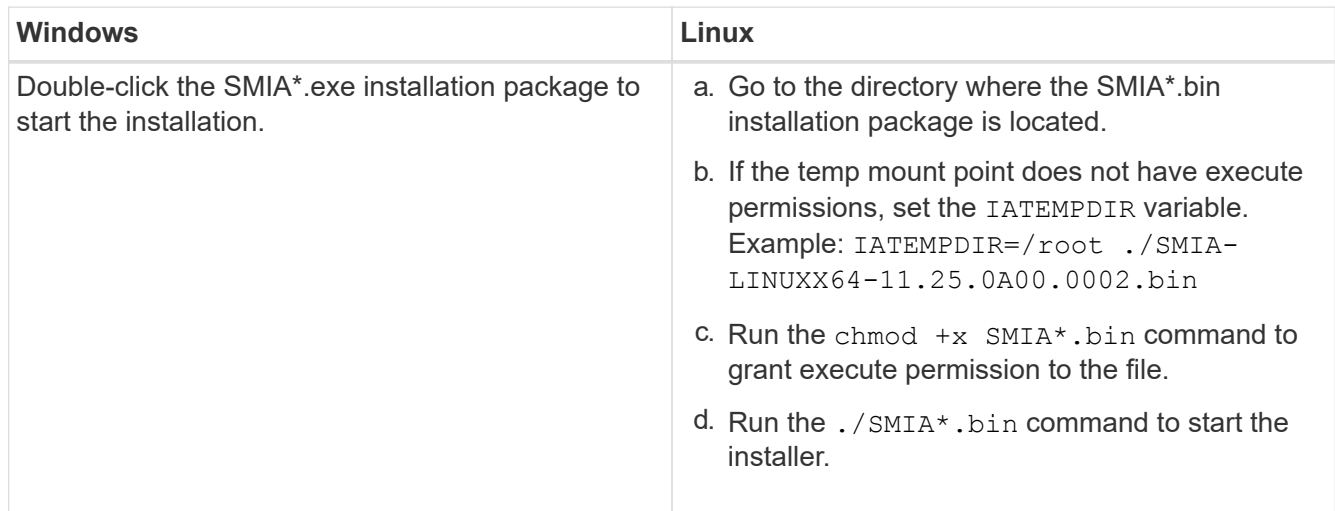

3. Use the installation wizard to install the software on the management station.

# <span id="page-4-0"></span>**Access SANtricity System Manager and use the Setup wizard**

To configure your storage array, you can use the Setup wizard in SANtricity System Manager.

SANtricity System Manager is a web-based interface embedded on each controller. To access the user interface, you point a browser to the controller's IP address. A setup wizard helps you get started with system configuration.

## **Before you begin**

Make sure you have the following:

- Out-of-band management.
- A management station for accessing SANtricity System Manager that includes one of the following browsers:

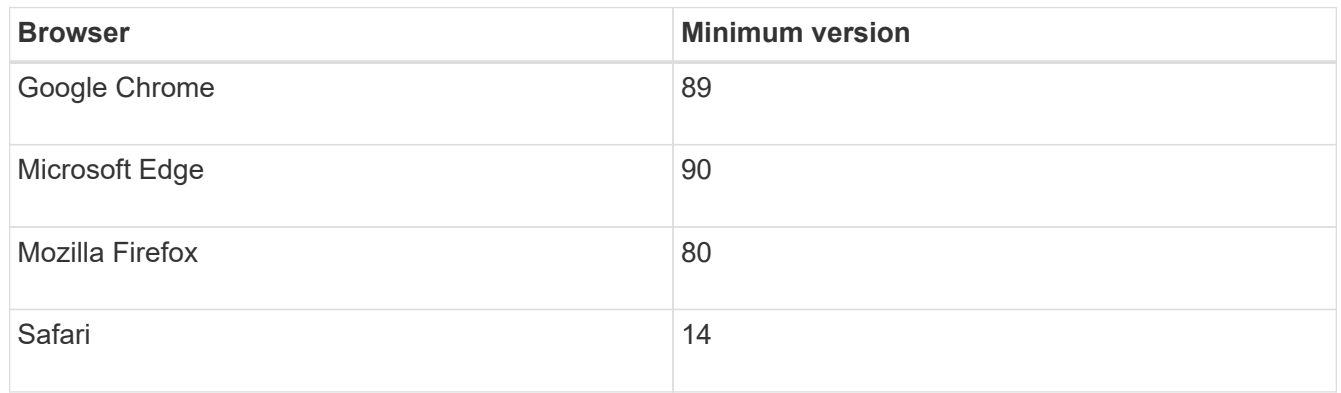

### **About this task**

The wizard automatically relaunches when you open System Manager or refresh your browser and *at least one* of the following conditions is met:

- No pools and volume groups are detected.
- No workloads are detected.
- No notifications are configured.

#### **Steps**

1. From your browser, enter the following URL: https://<DomainNameOrIPAddress>

IPAddress is the address for one of the storage array controllers.

The first time SANtricity System Manager is opened on an array that has not been configured, the Set Administrator Password prompt appears. Role-based access management configures four local roles: admin, support, security, and monitor. The latter three roles have random passwords that cannot be guessed. After you set a password for the admin role, you can change all of the passwords using the admin credentials. For more information about the four local user roles, see the online help available in the SANtricity System Manager user interface.

2. Enter the System Manager password for the admin role in the Set Administrator Password and Confirm Password fields, and then click **Set Password**.

The Setup wizard launches if there are no pools, volumes groups, workloads, or notifications configured.

- 3. Use the Setup wizard to perform the following tasks:
	- **Verify hardware (controllers and drives)** Verify the number of controllers and drives in the storage array. Assign a name to the array.
	- **Verify hosts and operating systems** Verify the host and operating system types that the storage array can access.
	- **Accept pools** Accept the recommended pool configuration for the express installation method. A pool is a logical group of drives.
- **Configure alerts** Allow System Manager to receive automatic notifications when a problem occurs with the storage array.
- **Enable AutoSupport** Automatically monitor the health of your storage array and have dispatches sent to technical support.
- 4. If you have not already created a volume, create one by going to **Storage › Volumes › Create › Volume**.

For more information, see the online help for SANtricity System Manager.

# <span id="page-6-0"></span>**Determine host port GUIDs and make the recommended settings**

The infiniband-diags package includes commands to display the globally unique ID (GUID) of each InfiniBand (IB) port. Most Linux distributions with OFED/RDMA supported through the included packages also have the infiniband-diags package, which includes commands to display information about the HCA.

# **Steps**

- 1. Install the infiniband-diags package using the operating system's package management commands.
- 2. Run the ibstat command to display the port information.
- 3. Record the initiator's GUIDs on the [SRP worksheet.](#page-29-0)
- 4. Select the appropriate settings in the HBA utility.

Appropriate settings for your configuration are listed in the Notes column of the [NetApp Interoperability](https://mysupport.netapp.com/matrix) [Matrix Tool.](https://mysupport.netapp.com/matrix)

# <span id="page-6-1"></span>**Configure subnet manager**

A subnet manager must be running in your environment on your switch or on your hosts. If you are running it host-side, use the following procedure to set it up.

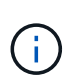

Before configuring the subnet manager, you must install the infiniband-diags package to obtain the globally unique ID (GUID) through the ibstat -p command. See [Determine host port](#page-6-0) [GUIDs and make the recommended settings](#page-6-0) for information on how to install the infinibanddiags package.

## **Steps**

- 1. Install the opensm package on any hosts that will be running the subnet manager.
- 2. Use the ibstat -p command to find GUID0 and GUID1 of the HCA ports. For example:

```
# ibstat -p
0x248a070300a80a80
0x248a070300a80a81
```
3. Create a subnet manager script that runs once as part of the boot process.

```
# vim /usr/sbin/subnet-manager.sh
```
4. Add the following lines. Substitute the values you found in step 2 for GUID0 and GUID1. For P0 and P1, use the subnet manager priorities, with 1 being the lowest and 15 the highest.

```
#!/bin/bash
opensm -B -g <GUID0> -p <P0> -f /var/log/opensm-ib0.log
opensm -B -g <GUID1> -p <P1> -f /var/log/opensm-ib1.log
```
An example of the command with value substitutions:

```
#!/bin/bash
opensm -B -g 0x248a070300a80a80 -p 15 -f /var/log/opensm-ib0.log
opensm -B -g 0x248a070300a80a81 -p 1 -f /var/log/opensm-ib1.log
```
5. Create a systemd service unit file named subnet-manager.service.

# vim /etc/systemd/system/subnet-manager.service

6. Add the following lines.

```
[Unit]
Description=systemd service unit file for subnet manager
[Service]
Type=forking
ExecStart=/bin/bash /usr/sbin/subnet-manager.sh
[Install]
WantedBy=multi-user.target
```
7. Notify systemd of the new service.

# systemctl daemon-reload

8. Enable and start the subnet-manager service.

```
# systemctl enable subnet-manager.service
```
# systemctl start subnet-manager.service

# <span id="page-8-0"></span>**Set up NVMe over InfiniBand on the host side**

Configuring an NVMe initiator in an InfiniBand environment includes installing and configuring the infiniband, nvme-cli, and rdma packages, configuring initiator IP addresses, and setting up the NVMe-oF layer on the host.

## **Before you begin**

You must be running the latest compatible RHEL 7, RHEL 8, RHEL 9, SUSE Linux Enterprise Server 12 or 15 service pack operating system. See the [NetApp Interoperability Matrix Tool](https://mysupport.netapp.com/matrix) for a complete list of the latest requirements.

# **Steps**

1. Install the rdma, nvme-cli, and infiniband packages:

# **SLES 12 or SLES 15**

# zypper install infiniband-diags # zypper install rdma-core # zypper install nvme-cli

# **RHEL 7, RHEL 8, or RHEL 9**

```
# yum install infiniband-diags
# yum install rdma-core
# yum install nvme-cli
```
2. For RHEL 8 or RHEL 9, install network scripts:

## **RHEL 8**

# yum install network-scripts

## **RHEL 9**

# yum install NetworkManager-initscripts-updown

3. For RHEL 7, enable ipoib. Edit the /etc/rdma/rdma.conf file and modify the entry for loading ipoib:

```
IPOIB_LOAD=yes
```
4. Get the host NQN, which will be used to configure the host to an array.

# cat /etc/nvme/hostnqn

5. Check that both IB port links are up and the State = Active:

```
# ibstat
```

```
CA 'mlx4_0'
           CA type: MT4099
           Number of ports: 2
           Firmware version: 2.40.7000
           Hardware version: 1
           Node GUID: 0x0002c90300317850
           System image GUID: 0x0002c90300317853
           Port 1:
                    State: Active
                    Physical state: LinkUp
                    Rate: 40
                    Base lid: 4
                    LMC: 0
                    SM lid: 4
                    Capability mask: 0x0259486a
                    Port GUID: 0x0002c90300317851
                    Link layer: InfiniBand
           Port 2:
                    State: Active
                    Physical state: LinkUp
                    Rate: 56
                    Base lid: 5
                    LMC: 0
                    SM lid: 4
                    Capability mask: 0x0259486a
                    Port GUID: 0x0002c90300317852
                    Link layer: InfiniBand
```
6. Set up IPv4 IP addresses on the ib ports.

### **SLES 12 or SLES 15**

Create the file /etc/sysconfig/network/ifcfg-ib0 with the following contents.

BOOTPROTO='static' BROADCAST= ETHTOOL\_OPTIONS= IPADDR='10.10.10.100/24' IPOIB\_MODE='connected' MTU='65520' NAME= NETWORK= REMOTE\_IPADDR= STARTMODE='auto'

Then, create the file /etc/sysconfig/network/ifcfg-ib1:

```
BOOTPROTO='static'
BROADCAST=
ETHTOOL_OPTIONS=
IPADDR='11.11.11.100/24'
IPOIB_MODE='connected'
MTU='65520'
NAME=
NETWORK=
REMOTE_IPADDR=
STARTMODE='auto'
```
## **RHEL 7 or RHEL 8**

Create the file /etc/sysconfig/network-scripts/ifcfg-ib0 with the following contents.

```
CONNECTED_MODE=no
TYPE=InfiniBand
PROXY METHOD=none
BROWSER_ONLY=no
BOOTPROTO=static
IPADDR='10.10.10.100/24'
DEFROUTE=no
IPV4=FAILURE_FATAL=yes
IPV6INIT=no
NAME=ib0
ONBOOT=yes
```
Then, create the file /etc/sysconfig/network-scripts/ifcfg-ib1:

```
CONNECTED_MODE=no
TYPE=InfiniBand
PROXY METHOD=none
BROWSER_ONLY=no
BOOTPROTO=static
IPADDR='11.11.11.100/24'
DEFROUTE=no
IPV4=FAILURE_FATAL=yes
IPV6INIT=no
NAME=ib1
ONBOOT=yes
```
#### **RHEL 9**

Use the nmtui tool to activate and edit a connection. Below is an example file /etc/NetworkManager/system-connections/ib0.nmconnection the tool will generate:

```
[connection]
id=ib0
uuid=<unique uuid>
type=infiniband
interface-name=ib0
[infiniband]
mtu=4200[ipv4]
address1=10.10.10.100/24
method=manual
[ipv6]
addr-gen-mode=default
method=auto
[proxy]
```
Below is an example file /etc/NetworkManager/system-connections/ib1.nmconnection the tool will generate:

```
[connection]
id=ih1uuid=<unique uuid>
type=infiniband
interface-name=ib1
[infiniband]
mtu=4200[ipv4]
address1=11.11.11.100/24'
method=manual
[ipv6]
addr-gen-mode=default
method=auto
[proxy]
```
7. Enable the ib interface:

# ifup ib0 # ifup ib1

8. Verify the IP addresses you will use to connect to the array. Run this command for both ib0 and ib1:

```
# ip addr show ib0
# ip addr show ib1
```
As shown in the example below, the IP address for ib0 is 10.10.10.255.

```
10: ib0: <BROADCAST,MULTICAST,UP,LOWER_UP> mtu 65520 qdisc pfifo_fast
state UP group default qlen 256
      link/infiniband
80:00:02:08:fe:80:00:00:00:00:00:00:00:02:c9:03:00:31:78:51 brd
00:ff:ff:ff:ff:12:40:1b:ff:ff:00:00:00:00:00:00:ff:ff:ff:ff
      inet 10.10.10.255 brd 10.10.10.255 scope global ib0
         valid_lft forever preferred_lft forever
      inet6 fe80::202:c903:31:7851/64 scope link
         valid_lft forever preferred_lft forever
```
As shown in the example below, the IP address for ib1 is 11.11.11.255.

```
10: ib1: <BROADCAST,MULTICAST,UP,LOWER_UP> mtu 65520 qdisc pfifo_fast
state UP group default qlen 256
      link/infiniband
80:00:02:08:fe:80:00:00:00:00:00:00:00:02:c9:03:00:31:78:51 brd
00:ff:ff:ff:ff:12:40:1b:ff:ff:00:00:00:00:00:00:ff:ff:ff:ff
      inet 11.11.11.255 brd 11.11.11.255 scope global ib0
         valid_lft forever preferred_lft forever
      inet6 fe80::202:c903:31:7851/64 scope link
         valid_lft forever preferred_lft forever
```
9. Set up the NVMe-oF layer on the host. Create the following files under /etc/modules-load.d/ to load the nvme\_rdma kernel module and make sure the kernel module will always be on, even after a reboot:

```
# cat /etc/modules-load.d/nvme_rdma.conf
   nvme_rdma
```
10. Reboot the host.

To verify the nvme rdma kernel module is loaded, run this command:

```
# lsmod | grep nvme
nvme_rdma 36864 0
nvme fabrics 24576 1 nvme rdma
nvme_core 114688 5 nvme_rdma,nvme_fabrics
rdma_cm 114688 7
rpcrdma,ib_srpt,ib_srp,nvme_rdma,ib_iser,ib_isert,rdma_ucm
ib_core 393216 15
rdma_cm,ib_ipoib,rpcrdma,ib_srpt,ib_srp,nvme_rdma,iw_cm,ib_iser,ib_umad,
ib isert, rdma ucm, ib uverbs, mlx5 ib, qedr, ib cm
t10 pi 16384 2 sd mod, nvme core
```
# <span id="page-13-0"></span>**Configure storage array NVMe over InfiniBand connections**

If your controller includes an NVMe over InfiniBand port, you can configure the IP address of each port using SANtricity System Manager.

#### **Steps**

- 1. From the System Manager interface, select **Hardware**.
- 2. If the graphic shows the drives, click **Show back of shelf**.

The graphic changes to show the controllers instead of the drives.

3. Click the controller with the NVMe over InfiniBand ports you want to configure.

The controller's context menu appears.

4. Select **Configure NVMe over InfiniBand ports**.

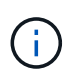

The Configure NVMe over InfiniBand ports option appears only if System Manager detects NVMe over InfiniBand ports on the controller.

The **Configure NVMe over InfiniBand Ports** dialog box opens.

- 5. In the drop-down list, select the HIC port you want to configure, and then enter the IP address of the port.
- 6. Click **Configure**.
- 7. Repeat steps 5 and 6 for the other HIC ports that will be used.

# <span id="page-14-0"></span>**Discover and connect to the storage from the host**

Before making definitions of each host in SANtricity System Manager, you must discover the target controller ports from the host, and then establish NVMe connections.

### **Steps**

1. Discover available subsystems on the NVMe-oF target for all paths using the following command:

```
nvme discover -t rdma -a target ip address
```
In this command, target ip address is the IP address of the target port.

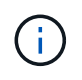

The nvme discover command discovers all controller ports in the subsystem, regardless of host access.

```
# nvme discover -t rdma -a 10.10.10.200
  Discovery Log Number of Records 2, Generation counter 0
  =====Discovery Log Entry 0======
  trtype: rdma
  adrfam: ipv4
  subtype: nvme subsystem
  treq: not specified
 portid: 0
  trsvcid: 4420
  subnqn: nqn.1992-08.com.netapp:5700.600a098000af41580000000058ed54be
  traddr: 10.10.10.200
  rdma_prtype: infiniband
  rdma_qptype: connected
  rdma_cms: rdma-cm
  rdma_pkey: 0x0000
=====Discovery Log Entry 1======
  trtype: rdma
  adrfam: ipv4
  subtype: nvme subsystem
  treq: not specified
  portid: 1
  trsvcid: 4420
  subnqn: nqn.1992-08.com.netapp:5700.600a098000af41580000000058ed54be
  traddr: 11.11.11.100
  rdma_prtype: infiniband
  rdma_qptype: connected
  rdma_cms: rdma-cm
  rdma_pkey: 0x0000
```
- 2. Repeat step 1 for any other connections.
- 3. Connect to the discovered subsystem on the first path using the command: nyme connect  $-t$  rdma  $-n$ discovered sub nqn -a target ip address -Q queue depth setting -l controller loss timeout period

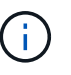

The above command does not persist through reboot. The nvme connect command will need to be executed after each reboot to re-establish the NVMe connections.

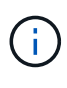

The NVMe connections do not persist through system reboot or extended periods of the controller being unavailable.

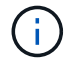

Connections are not established for any discovered port inaccessible by the host.

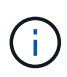

If you specify a port number using this command, the connection fails. The default port is the only port set up for connections.

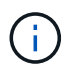

The recommended queue depth setting is 1024. Override the default setting of 128 with 1024 using the  $-Q$  1024 command line option, as shown in the following example.

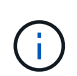

The recommended controller loss timeout period in seconds is 60 minutes (3600 seconds). Override the default setting of 600 seconds with 3600 seconds using the -l 3600 command line option, as shown in the following example:

```
# nvme connect -t rdma -a 10.10.10.200 -n nqn.1992-
08.com.netapp:5700.600a098000af41580000000058ed54be -Q 1024 -l 3600
```
- 4. Use the nyme list-subsys command to see a list of the NVMe devices currently connected.
- 5. Connect to the discovered subsystem on the second path:

```
  # nvme connect -t rdma -a 11.11.11.100 -n nqn.1992-
08.com.netapp:5700.600a098000af41580000000058ed54be -Q 1024 -l 3600
```
6. Use the Linux  $1 \text{sb1k}$  and  $\text{green}$  commands to show additional information about each block device:

```
 # lsblk | grep nvme
 nvme0n1 259:0 0 5G 0 disk
 nvme1n1 259:0 0 5G 0 disk
```
7. Use the nvme list command to see a new list of the NVMe devices currently connected. In the example below, it is nvme0n1 and nvme0n1.

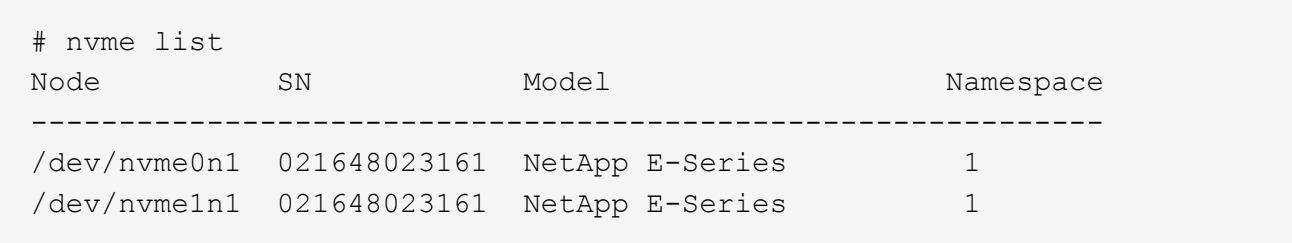

```
Usage Format Format FW Rev
--------------------------------------------------------------
5.37 GB / 5.37 GB 512 B + 0 B 0842XXXX
5.37 GB / 5.37 GB 512 B + 0 B 0842XXXX
```
# <span id="page-16-0"></span>**Define a host**

Using SANtricity System Manager, you define the hosts that send data to the storage

array. Defining a host is one of the steps required to let the storage array know which hosts are attached to it and to allow I/O access to the volumes.

### **About this task**

Keep these guidelines in mind when you define a host:

- You must define the host identifier ports that are associated with the host.
- Make sure that you provide the same name as the host's assigned system name.
- This operation does not succeed if the name you choose is already in use.
- The length of the name cannot exceed 30 characters.

#### **Steps**

- 1. Select **Storage › Hosts**.
- 2. Click **Create › Host**.

The Create Host dialog box appears.

3. Select the settings for the host as appropriate.

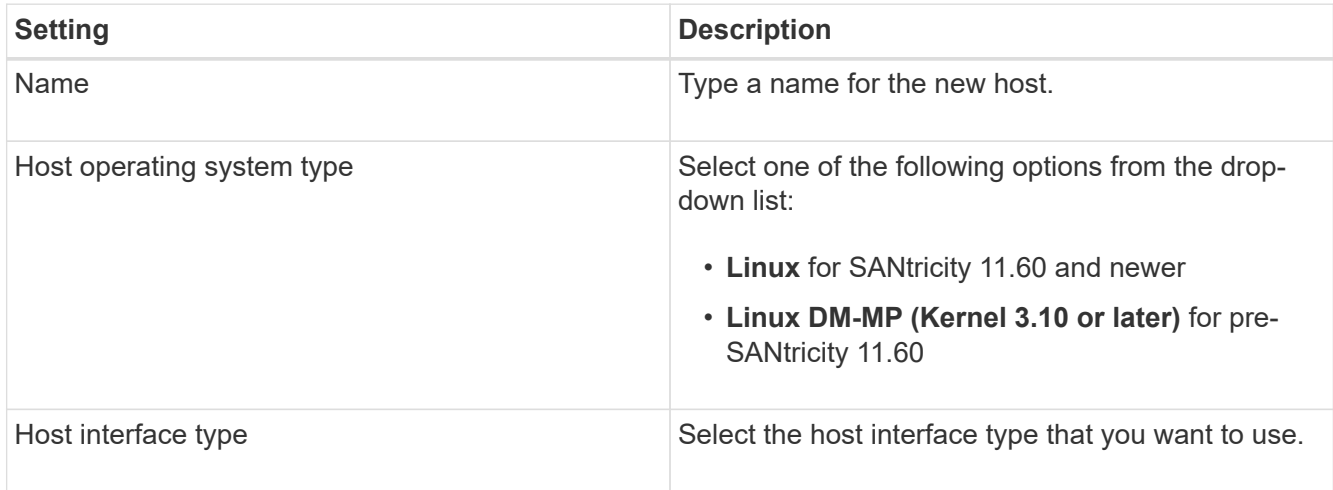

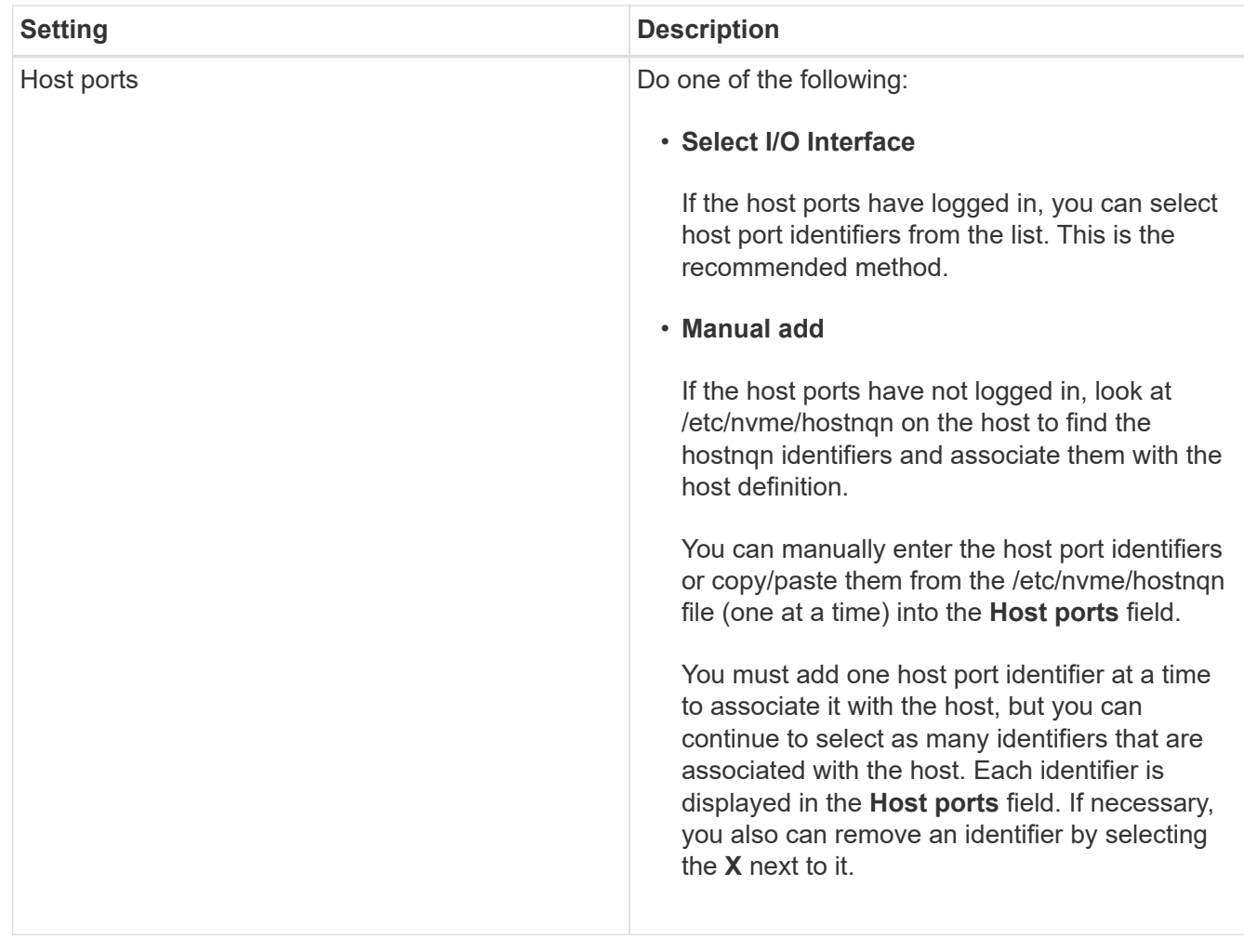

# 4. Click **Create**.

## **Result**

After the host is successfully created, SANtricity System Manager creates a default name for each host port configured for the host.

The default alias is <Hostname\_Port Number>. For example, the default alias for the first port created for host IPT is IPT\_1.

# <span id="page-18-0"></span>**Assign a volume**

You must assign a volume (namespace) to a host or host cluster so it can be used for I/O operations. This assignment grants a host or host cluster access to one or more namespaces in a storage array.

## **About this task**

Keep these guidelines in mind when you assign volumes:

- You can assign a volume to only one host or host cluster at a time.
- Assigned volumes are shared between controllers in the storage array.
- The same namespace ID (NSID) cannot be used twice by a host or a host cluster to access a volume. You must use a unique NSID.

Assigning a volume fails under these conditions:

- All volumes are assigned.
- The volume is already assigned to another host or host cluster.

The ability to assign a volume is unavailable under these conditions:

- No valid hosts or host clusters exist.
- All volume assignments have been defined.

All unassigned volumes are displayed, but functions for hosts with or without Data Assurance (DA) apply as follows:

- For a DA-capable host, you can select volumes that are either DA-enabled or not DA-enabled.
- For a host that is not DA-capable, if you select a volume that is DA-enabled, a warning states that the system must automatically turn off DA on the volume before assigning the volume to the host.

### **Steps**

- 1. Select **Storage › Hosts**.
- 2. Select the host or host cluster to which you want to assign volumes, and then click **Assign Volumes**.

A dialog box appears that lists all the volumes that can be assigned. You can sort any of the columns or type something in the **Filter** box to make it easier to find particular volumes.

- 3. Select the checkbox next to each volume that you want to assign or select the checkbox in the table header to select all volumes.
- 4. Click **Assign** to complete the operation.

#### **Result**

After successfully assigning a volume or volumes to a host or a host cluster, the system performs the following actions:

- The assigned volume receives the next available NSID. The host uses the NSID to access the volume.
- The user-supplied volume name appears in volume listings associated to the host.

# <span id="page-19-0"></span>**Display the volumes visible to the host**

You can use the SMdevices tool to view volumes currently visible on the host. This tool is part of the nvme-cli package, and can be used as an alternative to the nvme list command.

To view information about each NVMe path to an E-Series volume, use the nyme netapp smdevices [-o <format>] command. The output <format> can be normal (the default if -o is not used), column, or json.

```
# nvme netapp smdevices
/dev/nvme1n1, Array Name ICTM0706SYS04, Volume Name NVMe2, NSID 1, Volume
ID 000015bd5903df4a00a0980000af4462, Controller A, Access State unknown,
2.15GB
/dev/nvme1n2, Array Name ICTM0706SYS04, Volume Name NVMe3, NSID 2, Volume
ID 000015c05903e24000a0980000af4462, Controller A, Access State unknown,
2.15GB
/dev/nvme1n3, Array Name ICTM0706SYS04, Volume Name NVMe4, NSID 4, Volume
ID 00001bb0593a46f400a0980000af4462, Controller A, Access State unknown,
2.15GB
/dev/nvme1n4, Array Name ICTM0706SYS04, Volume Name NVMe6, NSID 6, Volume
ID 00001696593b424b00a0980000af4112, Controller A, Access State unknown,
2.15GB
/dev/nvme2n1, Array Name ICTM0706SYS04, Volume Name NVMe2, NSID 1, Volume
ID 000015bd5903df4a00a0980000af4462, Controller B, Access State unknown,
2.15GB
/dev/nvme2n2, Array Name ICTM0706SYS04, Volume Name NVMe3, NSID 2, Volume
ID 000015c05903e24000a0980000af4462, Controller B, Access State unknown,
2.15GB
/dev/nvme2n3, Array Name ICTM0706SYS04, Volume Name NVMe4, NSID 4, Volume
ID 00001bb0593a46f400a0980000af4462, Controller B, Access State unknown,
2.15GB
/dev/nvme2n4, Array Name ICTM0706SYS04, Volume Name NVMe6, NSID 6, Volume
ID 00001696593b424b00a0980000af4112, Controller B, Access State unknown,
2.15GB
```
# <span id="page-20-0"></span>**Set up failover**

To provide a redundant path to the storage array, you can configure the host to run failover.

## **Before you begin**

You must install the required packages on your system.

- For Red Hat (RHEL) hosts, verify the packages are installed by running  $rpm -q$  device-mappermultipath
- For SLES hosts, verify the packages are installed by running  $r$ pm  $-q$  multipath-tools

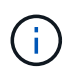

Refer to [NetApp Interoperability Matrix Tool](https://mysupport.netapp.com/matrix) to ensure any required updates are installed as multipathing may not work correctly with the GA versions of SLES or RHEL.

#### **About this task**

RHEL 7 and SLES 12 use Device Mapper Multipath (DMMP) for multipathing when using NVMe over Infiniband. RHEL 8, RHEL9, and SLES 15 use a built-in Native NVMe Failover. Depending on which OS you are running, some additional configuration of multipath is required to get it running properly.

# **Enable Device Mapper Multipath (DMMP) for RHEL 7 or SLES 12**

By default, DM-MP is disabled in RHEL and SLES. Complete the following steps to enable DM-MP components on the host.

#### **Steps**

1. Add the NVMe E-Series device entry to the devices section of the /etc/multipath.conf file, as shown in the following example:

```
devices {
          device {
                  vendor "NVME"
                   product "NetApp E-Series*"
                 path grouping policy group by prio
                   failback immediate
                   no_path_retry 30
  }
}
```
2. Configure multipathd to start at system boot.

# systemctl enable multipathd

3. Start multipathd if it is not currently running.

```
# systemctl start multipathd
```
4. Verify the status of multipathd to make sure it is active and running:

```
# systemctl status multipathd
```
# **Setting up RHEL 8 with Native NVMe Multipathing**

Native NVMe Multipathing is disabled by default in RHEL 8 and must be enabled using the steps below.

1. Setup modprobe rule to turn on Native NVMe Multipathing.

```
# echo "options nvme core multipath=y" >> /etc/modprobe.d/50-
nvme_core.conf
```
2. Remake initramfs with new modprobe parameter.

```
# dracut -f
```
3. Reboot server to bring it up with the Native NVMe Multipathing enabled.

# reboot

4. Verify Native NVMe Multipathing has been enabled after the host boots back up.

# cat /sys/module/nvme\_core/parameters/multipath

- a. If the command output is N, then Native NVMe Multipathing is still disabled.
- b. If the command output is Y, then Native NVMe Multipathing is enabled and any NVMe devices you discover will use it.

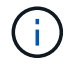

For SLES 15 and RHEL 9, Native NVMe Multipathing is enabled by default and no additional configuration is required.

# <span id="page-22-0"></span>**Access NVMe volumes for virtual device targets**

You can configure the I/O directed to the device target based on which OS (and by extension multipathing method) you are using.

For RHEL 7 and SLES 12, I/O is directed to virtual device targets by the Linux host. DM-MP manages the physical paths underlying these virtual targets.

## **Virtual devices are I/O targets**

Make sure you are running I/O only to the virtual devices created by DM-MP and not to the physical device paths. If you are running I/O to the physical paths, DM-MP cannot manage a failover event and the I/O fails.

You can access these block devices through the dm device or the symlink in /dev/mapper. For example:

```
/dev/dm-1
/dev/mapper/eui.00001bc7593b7f5f00a0980000af4462
```
# **Example output**

The following example output from the nvme list command shows the host node name and its correlation with the namespace ID.

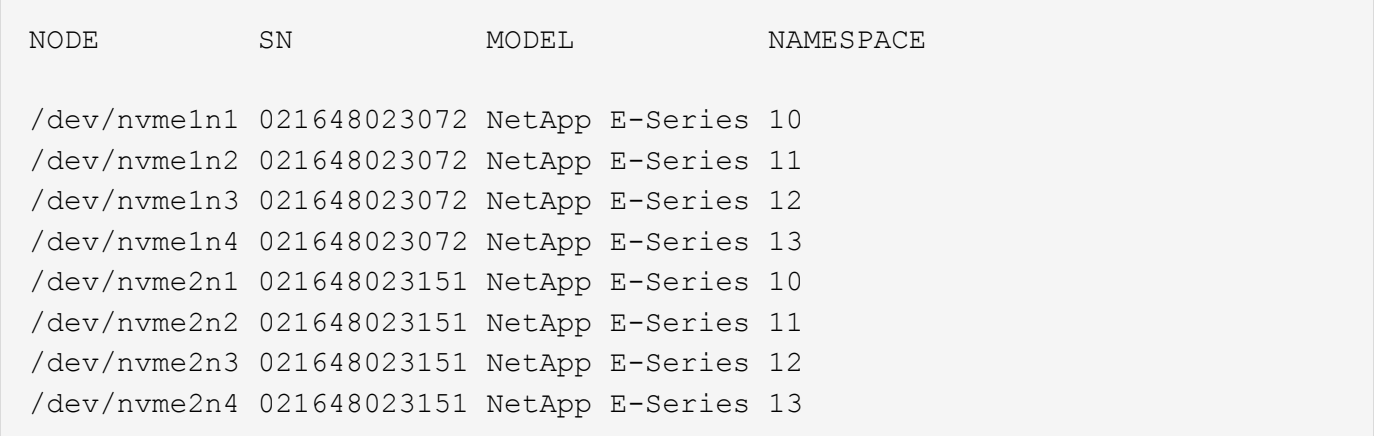

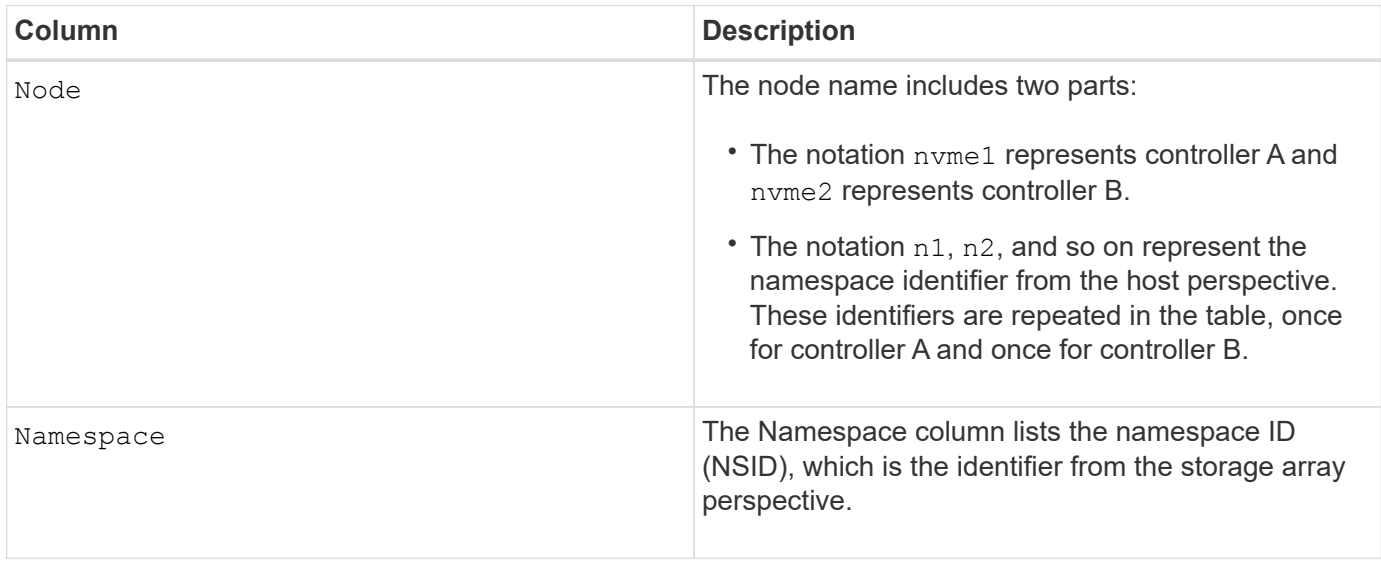

In the following multipath -ll output, the optimized paths are shown with a prio value of 50, while the non-optimized paths are shown with a prio value of 10.

The Linux operating system routes I/O to the path group that is shown as status=active, while the path groups listed as status=enabled are available for failover.

```
eui.00001bc7593b7f500a0980000af4462 dm-0 NVME,NetApp E-Series
size=15G features='1 queue if no path' hwhandler='0' wp=rw
|-+- policy='service-time 0' prio=50 status=active
| `- #:#:#:# nvme1n1 259:5 active ready running
`-+- policy='service-time 0' prio=10 status=enabled
    `- #:#:#:# nvme2n1 259:9 active ready running
eui.00001bc7593b7f5f00a0980000af4462 dm-0 NVME, NetApp E-Series
size=15G features='1 queue if no path' hwhandler='0' wp=rw
|-+- policy='service-time 0' prio=0 status=enabled
| `- #:#:#:# nvme1n1 259:5 failed faulty running
`-+- policy='service-time 0' prio=10 status=active
    `- #:#:#:# nvme2n1 259:9 active ready running
```
![](_page_24_Picture_172.jpeg)

# <span id="page-24-0"></span>**Access NVMe volumes for physical NVMe device targets**

You can configure the I/O directed to the device target based on which OS (and by extension multipathing method) you are using.

For RHEL 8, RHEL 9, and SLES 15, I/O is directed to the physical NVMe device targets by the Linux host. A native NVMe multipathing solution manages the physical paths underlying the single apparent physical device displayed by the host.

# **Physical NVMe devices are I/O targets**

It is best practice to run I/O to the links in /dev/disk/by-id/nvme-eui. [uuid#] rather than directly to the physical nvme device path /dev/nvme[subsys#]n[id#]. The link between these two locations can be found using the following command:

```
# ls /dev/disk/by-id/ -l
lrwxrwxrwx 1 root root 13 Oct 18 15:14 nvme-
eui.0000320f5cad32cf00a0980000af4112 -> ../../nvme0n1
```
I/O run to /dev/disk/by-id/nvme-eui.[uuid#] will be passed directly through /dev/nvme[subsys#]n[id#] which has all paths virtualized underneath it using the Native NVMe multipathing solution.

# nvme list-subsys

Example output:

```
nvme-subsys0 - NQN=nqn.1992-
08.com.netapp:5700.600a098000a522500000000589aa8a6
\setminus+- nvme0 rdma traddr=192.4.21.131 trsvcid=4420 live
+- nvme1 rdma traddr=192.4.22.141 trsvcid=4420 live
```
If you specify a physical nvme device when using the 'nvme list-subsys' command, it provides additional information about the paths to that namespace:

```
# nvme list-subsys /dev/nvme0n1
nvme-subsys0 - NQN=nqn.1992-
08.com.netapp:5700.600a098000af44620000000058d5dd96
\setminus +- nvme0 rdma traddr=192.168.130.101 trsvcid=4420 live non-optimized
 +- nvme1 rdma traddr=192.168.131.101 trsvcid=4420 live non-optimized
  +- nvme2 rdma traddr=192.168.130.102 trsvcid=4420 live optimized
  +- nvme3 rdma traddr=192.168.131.102 trsvcid=4420 live optimized
```
There are also hooks into the multipath commands to allow you to view your path information for native failover through them as well:

#multipath -ll

To view the path information, the following must be set in /etc/multipath.conf:

```
defaults {
           enable_foreign nvme
}
```
Example output:

```
eui.0000a0335c05d57a00a0980000a5229d [nvme]:nvme0n9 NVMe,Netapp E-
Series,08520001
size=4194304 features='n/a' hwhandler='ANA' wp=rw
|-+- policy='n/a' prio=50 status=optimized
| `- 0:0:1 nvme0c0n1 0:0 n/a optimized live
`-+- policy='n/a' prio-10 status=non-optimized
`- 0:1:1 nvme0c1n1 0:0 n/a non-optimized live
```
# <span id="page-26-0"></span>**Create filesystems (RHEL 7 and SLES 12)**

For RHEL 7 and SLES 12, you create a file system on the namespace and mount the filesystem.

#### **Steps**

1. Run the multipath  $-11$  command to get a list of /dev/mapper/dm devices.

```
# multipath -ll
```
The result of this command shows two devices, dm-19 and dm-16:

```
eui.00001ffe5a94ff8500a0980000af4444 dm-19 NVME, NetApp E-Series
size=10G features='1 queue if no path' hwhandler='0' wp=rw
|-+- policy='service-time 0' prio=50 status=active
| |- #:#:#:# nvme0n19 259:19 active ready running
| `- #:#:#:# nvme1n19 259:115 active ready running
`-+- policy='service-time 0' prio=10 status=enabled
    |- #:#:#:# nvme2n19 259:51 active ready running
    `- #:#:#:# nvme3n19 259:83 active ready running
eui.00001fd25a94fef000a0980000af4444 dm-16 NVME, NetApp E-Series
size=16G features='1 queue if no path' hwhandler='0' wp=rw
|-+- policy='service-time 0' prio=50 status=active
| |- #:#:#:# nvme0n16 259:16 active ready running
| `- #:#:#:# nvme1n16 259:112 active ready running
`-+- policy='service-time 0' prio=10 status=enabled
    |- #:#:#:# nvme2n16 259:48 active ready running
    `- #:#:#:# nvme3n16 259:80 active ready running
```
2. Create a file system on the partition for each  $/$  dev $/$ mapper $/$ eui-device.

The method for creating a file system varies depending on the file system chosen. This example shows creating an ext4 file system.

```
# mkfs.ext4 /dev/mapper/dm-19
mke2fs 1.42.11 (09-Jul-2014)
Creating filesystem with 2620928 4k blocks and 655360 inodes
Filesystem UUID: 97f987e9-47b8-47f7-b434-bf3ebbe826d0
Superblock backups stored on blocks:
          32768, 98304, 163840, 229376, 294912, 819200, 884736, 1605632
Allocating group tables: done
Writing inode tables: done
Creating journal (32768 blocks): done
Writing superblocks and filesystem accounting information: done
```
3. Create a folder to mount the new device.

# mkdir /mnt/ext4

4. Mount the device.

# mount /dev/mapper/eui.00001ffe5a94ff8500a0980000af4444 /mnt/ext4

# <span id="page-27-0"></span>**Create filesystems (RHEL 8, RHEL 9, SLES 15)**

For RHEL 8, RHEL 9, SLES 15, you create a filesystem on the native nvme device and mount the filesystem.

#### **Steps**

1. Run the multipath -ll command to get a list of nvme devices.

```
# multipath -ll
```
The result of this command can be used to find the devices associated with the  $/dev/disk/by$ id/nvme-eui. [uuid#] location. For the example below, this would be /dev/disc/by-id/nvmeeui.000082dd5c05d39300a0980000a52225.

```
eui.000082dd5c05d39300a0980000a52225 [nvme]:nvme0n6 NVMe,NetApp E-
Series,08520000
size=4194304 features='n/a' hwhandler='ANA' wp=rw
|-+- policy='n/a' prio=50 status=optimized
| `- 0:0:1 nvme0c0n1 0:0 n/a optimized live
|-+- policy='n/a' prio=50 status=optimized
| `- 0:1:1 nvme0c1n1 0:0 n/a optimized live
|-+- policy='n/a' prio=10 status=non-optimized
| `- 0:2:1 nvme0c2n1 0:0 n/a non-optimized live
`-+- policy='n/a' prio=10 status=non-optimized
    `- 0:3:1 nvme0c3n1 0:0 n/a non-optimized live
```
2. Create a file system on the partition for the desired nyme device using the location  $/dev/disk/by$ id/nvme-eui.[id#].

The method for creating a file system varies depending on the file system chosen. This example shows creating an ext4 file system.

```
# mkfs.ext4 /dev/disk/by-id/nvme-eui.000082dd5c05d39300a0980000a52225
mke2fs 1.42.11 (22-Oct-2019)
Creating filesystem with 2620928 4k blocks and 655360 inodes
Filesystem UUID: 97f987e9-47b8-47f7-b434-bf3ebbe826d0
Superblock backups stored on blocks:
          32768, 98304, 163840, 229376, 294912, 819200, 884736, 1605632
Allocating group tables: done
Writing inode tables: done
Creating journal (32768 blocks): done
Writing superblocks and filesystem accounting information: done
```
3. Create a folder to mount the new device.

# mkdir /mnt/ext4

4. Mount the device.

```
# mount /dev/disk/by-id/nvme-eui.000082dd5c05d39300a0980000a52225
/mnt/ext4
```
# <span id="page-28-0"></span>**Verify storage access on the host**

Before using the namespace, you verify that the host can write data to the namespace

and read it back.

## **Before you begin**

Make sure you have the following:

• An initialized namespace that is formatted with a file system.

#### **Steps**

- 1. On the host, copy one or more files to the mount point of the disk.
- 2. Copy the files back to a different folder on the original disk.
- 3. Run the diff command to compare the copied files to the originals.

### **After you finish**

Remove the file and folder that you copied.

# <span id="page-29-0"></span>**Record your NVMe over IB configuration**

You can generate and print a PDF of this page, and then use the following worksheet to record NVMe over InfiniBand storage configuration information. You need this information to perform provisioning tasks.

# **Host identifiers**

![](_page_29_Picture_13.jpeg)

The software initiator NQN is determined during the task.

Locate and document the initiator NQN from each host. The NQN is typically found in the /etc/nvme/hostnqn file.

![](_page_29_Picture_127.jpeg)

# **Recommended configuration**

In a direct connect topology, one or more hosts are directly connected to the subsystem. In the SANtricity OS 11.50 release, we support a single connection from each host to a subsystem controller, as shown below. In this configuration, one HCA (host channel adapter) port from each host should be on the same subnet as the E-Series controller port it is connected to, but on a different subnet from the other HCA port.

![](_page_30_Figure_0.jpeg)

# **Target NQN**

Document the target NQN for the storage array. You will use this information in [Configure storage array NVMe](#page-13-0) [over InfiniBand connections](#page-13-0).

Find the Storage Array NQN name using SANtricity: **Storage Array** > **NVMe over Infiniband** > **Manage Settings**. This information might be necessary when you create NVMe over InfiniBand sessions from operating systems that do not support send targets discovery.

![](_page_30_Picture_89.jpeg)

# **Network configuration**

Document the network configuration that will be used for the hosts and storage on the InfiniBand fabric. These instructions assume that two subnets will be used for full redundancy.

Your network administrator can provide the following information. You use this information in the topic, [Configure storage array NVMe over InfiniBand connections](#page-13-0).

# **Subnet A**

Define the subnet to be used.

![](_page_31_Picture_123.jpeg)

Document the NQNs to be used by the array ports and each host port.

![](_page_31_Picture_124.jpeg)

# **Subnet B**

Define the subnet to be used.

![](_page_31_Picture_125.jpeg)

Document the IQNs to be used by the array ports and each host port.

![](_page_31_Picture_126.jpeg)

# **Mapping host name**

 $(\dagger)$ 

The mapping host name is created during the workflow.

![](_page_31_Picture_127.jpeg)

# **Copyright information**

Copyright © 2024 NetApp, Inc. All Rights Reserved. Printed in the U.S. No part of this document covered by copyright may be reproduced in any form or by any means—graphic, electronic, or mechanical, including photocopying, recording, taping, or storage in an electronic retrieval system—without prior written permission of the copyright owner.

Software derived from copyrighted NetApp material is subject to the following license and disclaimer:

THIS SOFTWARE IS PROVIDED BY NETAPP "AS IS" AND WITHOUT ANY EXPRESS OR IMPLIED WARRANTIES, INCLUDING, BUT NOT LIMITED TO, THE IMPLIED WARRANTIES OF MERCHANTABILITY AND FITNESS FOR A PARTICULAR PURPOSE, WHICH ARE HEREBY DISCLAIMED. IN NO EVENT SHALL NETAPP BE LIABLE FOR ANY DIRECT, INDIRECT, INCIDENTAL, SPECIAL, EXEMPLARY, OR CONSEQUENTIAL DAMAGES (INCLUDING, BUT NOT LIMITED TO, PROCUREMENT OF SUBSTITUTE GOODS OR SERVICES; LOSS OF USE, DATA, OR PROFITS; OR BUSINESS INTERRUPTION) HOWEVER CAUSED AND ON ANY THEORY OF LIABILITY, WHETHER IN CONTRACT, STRICT LIABILITY, OR TORT (INCLUDING NEGLIGENCE OR OTHERWISE) ARISING IN ANY WAY OUT OF THE USE OF THIS SOFTWARE, EVEN IF ADVISED OF THE POSSIBILITY OF SUCH DAMAGE.

NetApp reserves the right to change any products described herein at any time, and without notice. NetApp assumes no responsibility or liability arising from the use of products described herein, except as expressly agreed to in writing by NetApp. The use or purchase of this product does not convey a license under any patent rights, trademark rights, or any other intellectual property rights of NetApp.

The product described in this manual may be protected by one or more U.S. patents, foreign patents, or pending applications.

LIMITED RIGHTS LEGEND: Use, duplication, or disclosure by the government is subject to restrictions as set forth in subparagraph (b)(3) of the Rights in Technical Data -Noncommercial Items at DFARS 252.227-7013 (FEB 2014) and FAR 52.227-19 (DEC 2007).

Data contained herein pertains to a commercial product and/or commercial service (as defined in FAR 2.101) and is proprietary to NetApp, Inc. All NetApp technical data and computer software provided under this Agreement is commercial in nature and developed solely at private expense. The U.S. Government has a nonexclusive, non-transferrable, nonsublicensable, worldwide, limited irrevocable license to use the Data only in connection with and in support of the U.S. Government contract under which the Data was delivered. Except as provided herein, the Data may not be used, disclosed, reproduced, modified, performed, or displayed without the prior written approval of NetApp, Inc. United States Government license rights for the Department of Defense are limited to those rights identified in DFARS clause 252.227-7015(b) (FEB 2014).

## **Trademark information**

NETAPP, the NETAPP logo, and the marks listed at<http://www.netapp.com/TM>are trademarks of NetApp, Inc. Other company and product names may be trademarks of their respective owners.